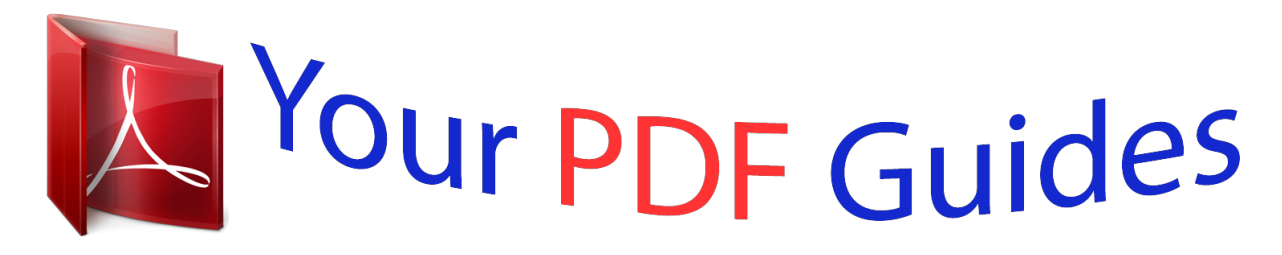

You can read the recommendations in the user guide, the technical guide or the installation guide for TRENDNET TV-IP572WI. You'll find the answers to all your questions on the TRENDNET TV-IP572WI in the user manual (information, specifications, safety advice, size, accessories, etc.). Detailed instructions for use are in the User's Guide.

> **User manual TRENDNET TV-IP572WI User guide TRENDNET TV-IP572WI Operating instructions TRENDNET TV-IP572WI Instructions for use TRENDNET TV-IP572WI Instruction manual TRENDNET TV-IP572WI**

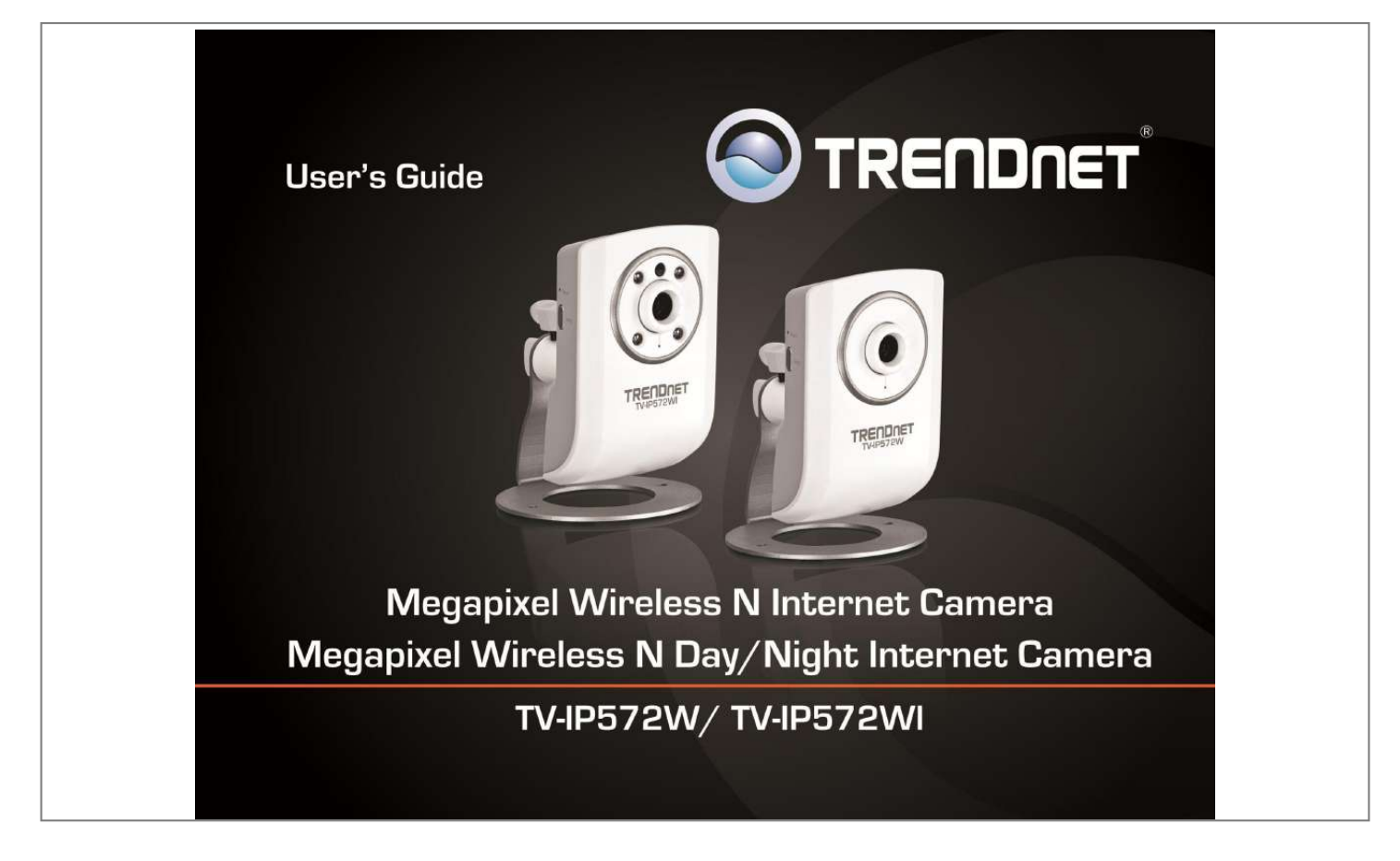

[You're reading an excerpt. Click here to read official TRENDNET TV-](http://yourpdfguides.com/dref/4299086)[IP572WI user guide](http://yourpdfguides.com/dref/4299086) <http://yourpdfguides.com/dref/4299086>

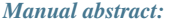

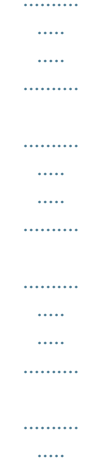

## ... 28 System .......

 $\ldots$  $\frac{1}{2}$ 

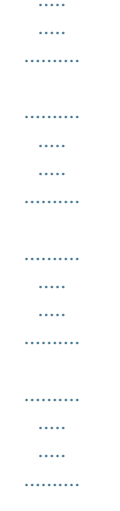

## 28 Firmware Upgrade ..........

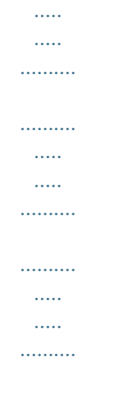

## ........ 28 Advanced ..

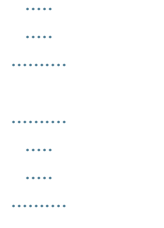

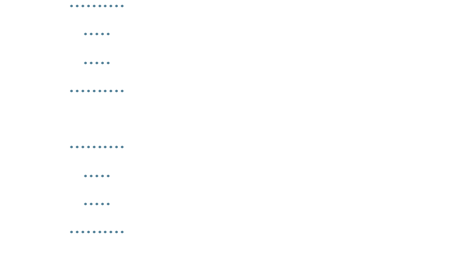

## ..... @@@@@@@@1 Product Hardware Features.....

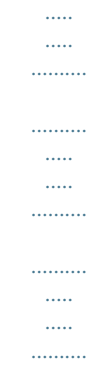

..... 2 Application Diagram ....

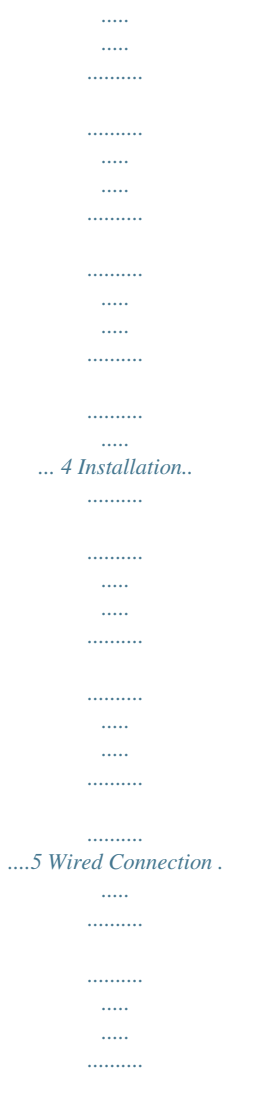

 $\cdots \cdots \cdots \cdots$  $\sim$ 

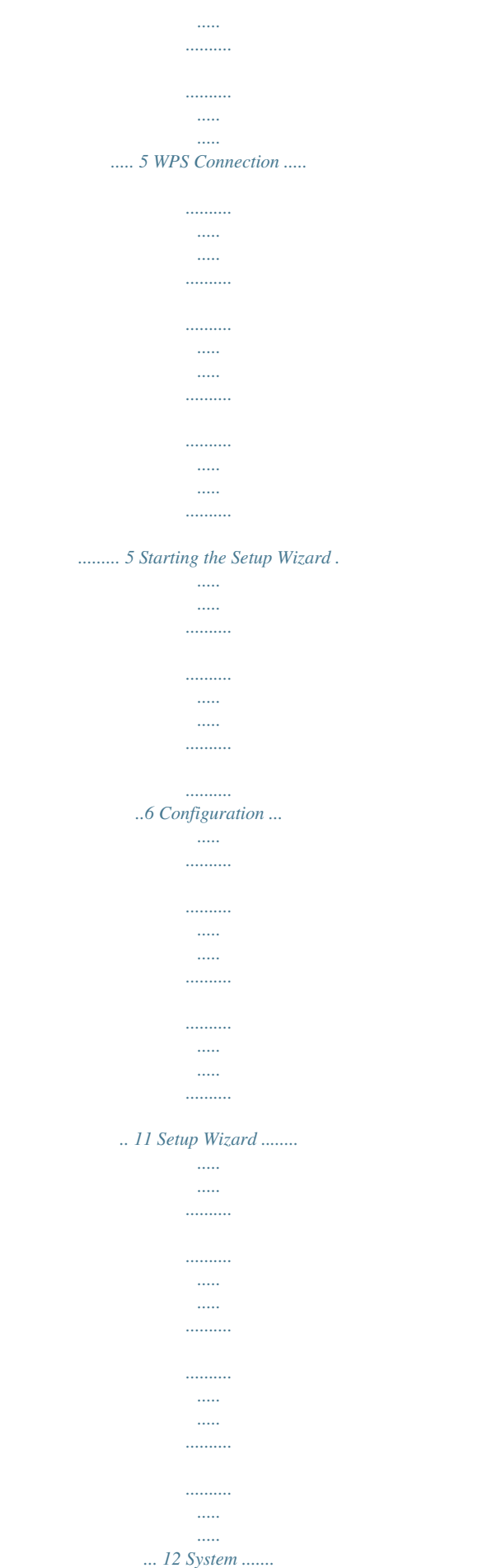

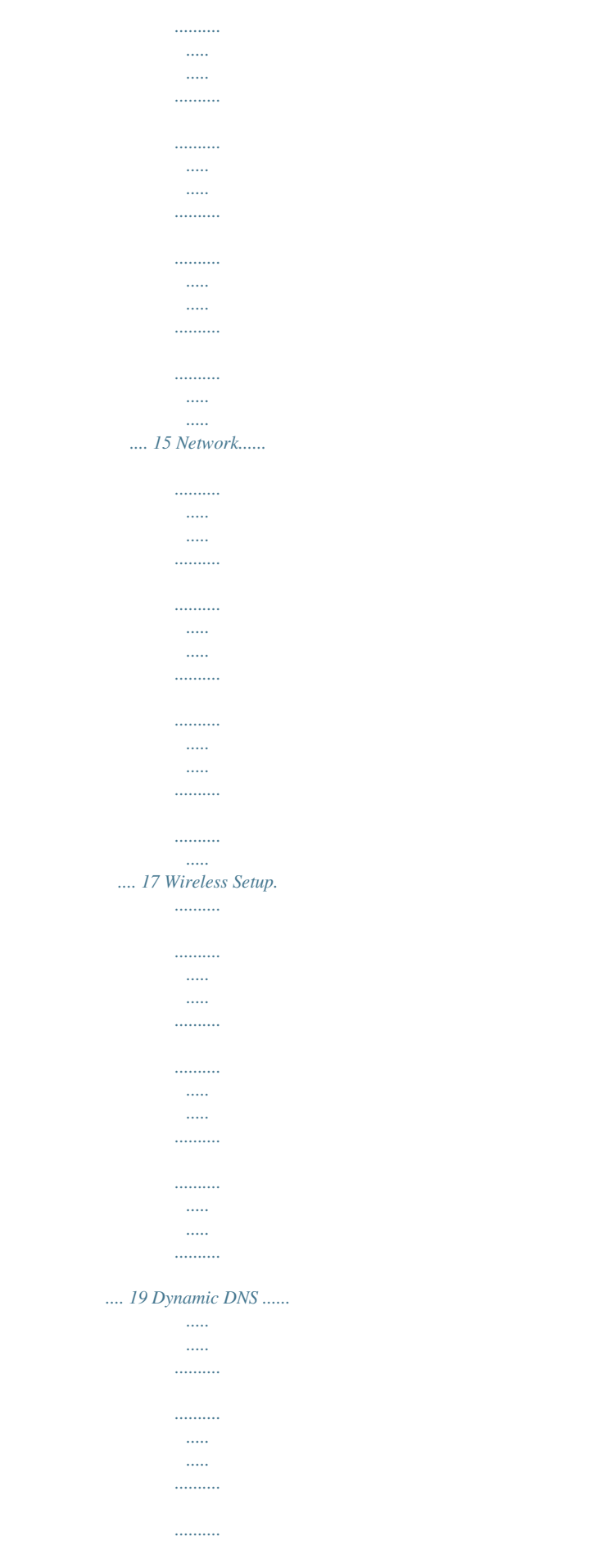

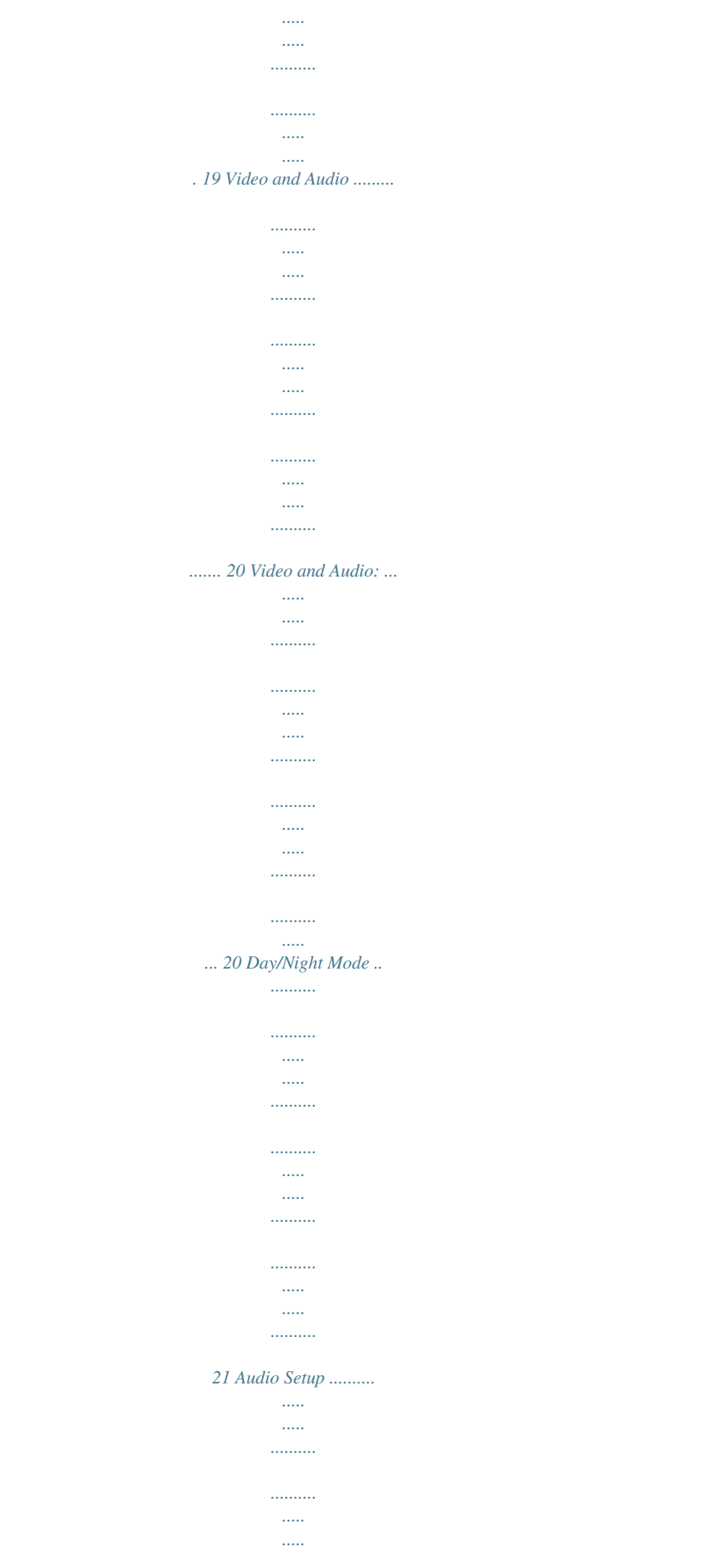

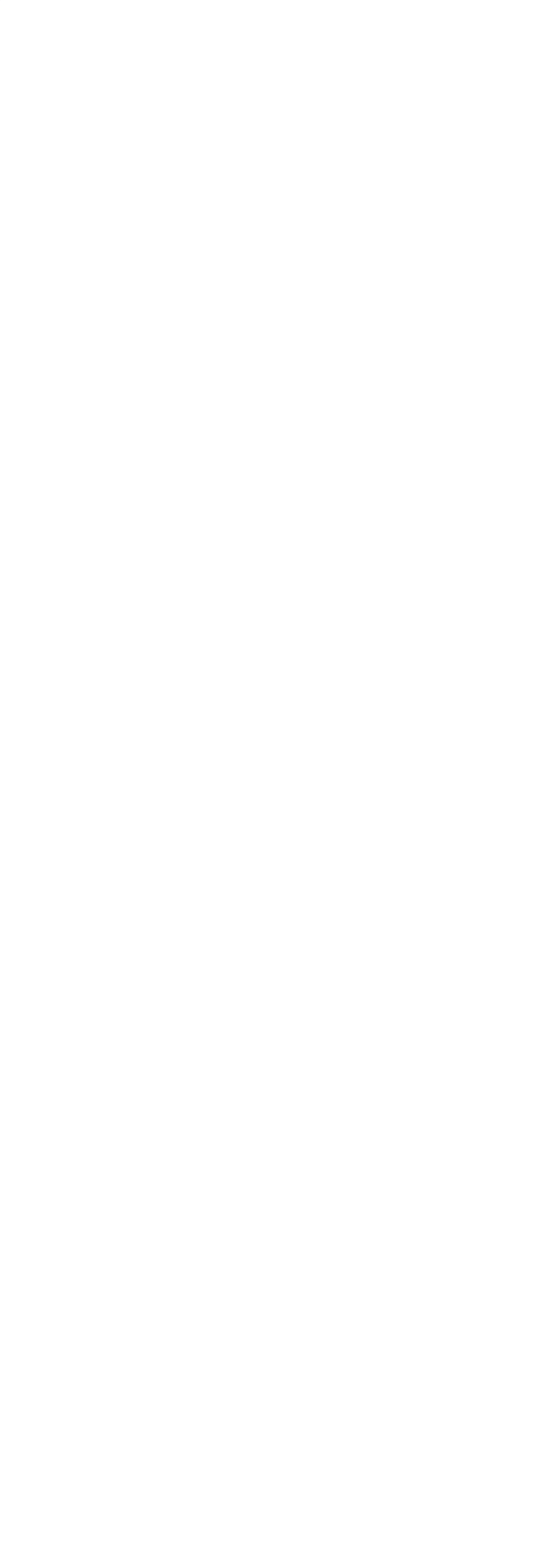

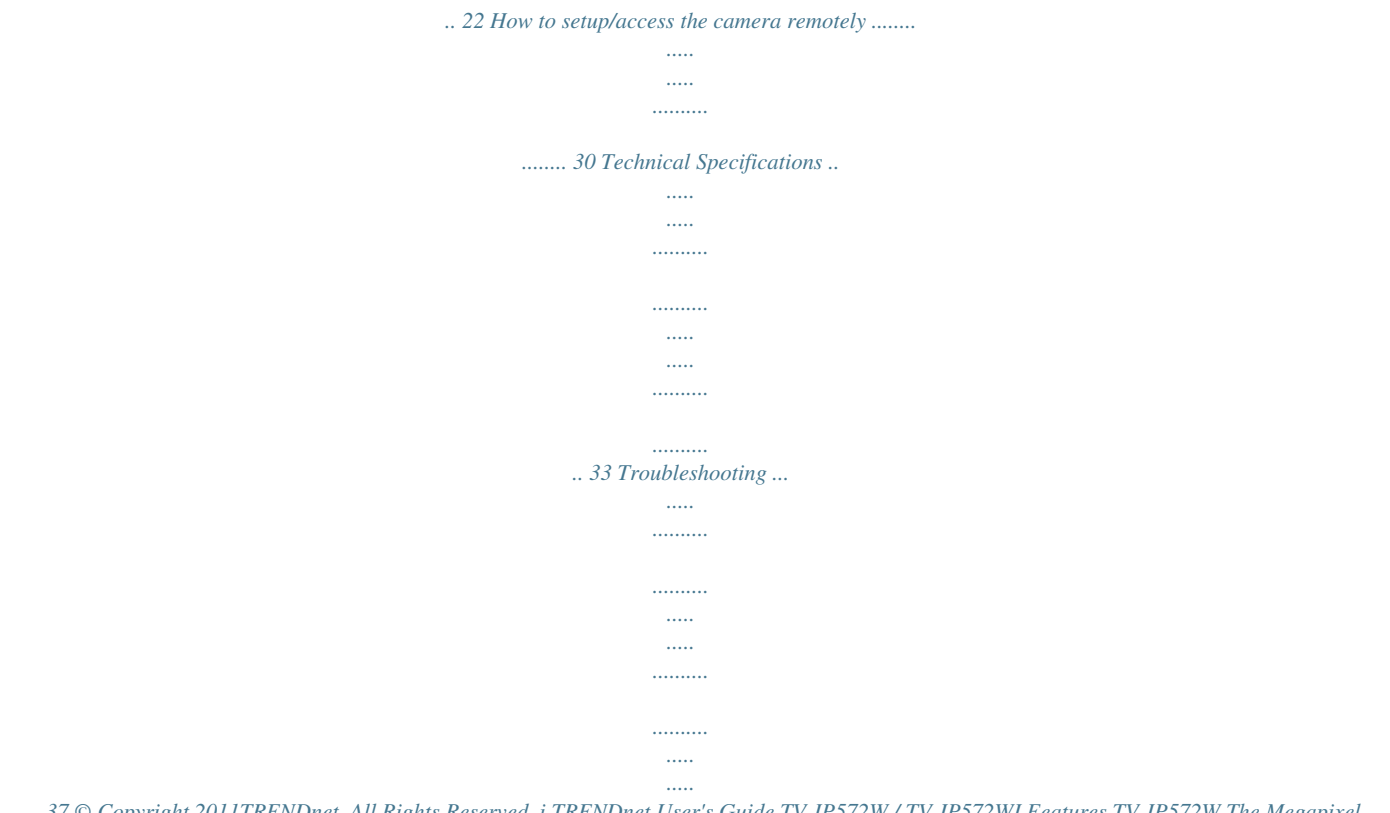

*....... 37 © Copyright 2011TRENDnet. All Rights Reserved. i TRENDnet User's Guide TV-IP572W / TV-IP572WI Features TV-IP572W The Megapixel Wireless N Internet Camera, model TV- IP572W, transmits real-time Megapixel video over the Internet.*

*Wireless n technology provides unsurpassed wireless coverage and improved streaming video quality. Add this camera to your wireless network at the touch of a button with Wi-Fi Protected Setup (WPS). Record 1280 x 800 Megapixel (WXGA) video at up to 30 frames per second (fps). Manage up to four video profiles to record HD video while streaming low resolution video to a compatible smart phone at the same time. Manage up to 32 TRENDnet cameras with the included complimentary camera management software. Advanced features include adjustable motion detection recording areas, email alerts, scheduled recording sessions, H.264/MPEG-4/MJPEG image compression, date-and-time overlays, a Micro-SD card slot for backup storage, two-way audio (speakers not included), an adjustable lens, and four times digital zoom. A wall/ceiling mounting kit is included and the camera's off white housing blends into most environments. TV-IP572WI Product Overview TV-IP572W TV-IP572WI Package Contents In addition to your camera, the package includes: Muti-Language Quick Installation Guide CD-ROM (Utility &User's Guide) Network cable (1.5m / 5ft) Power adapter (5V DC, 1.*

*2A) The Megapixel Wireless N Day/Night Internet Camera, model TV- IP572WI, transmits real-time Megapixel video over the Internet. Record indoor video in complete darkness for distances of up to 7.5 meters. Wireless n technology provides unsurpassed wireless coverage and improved streaming video quality. Add this camera to your wireless network at the touch of a button with Wi-Fi Protected Setup (WPS).*

*Record 1280 x 800 Megapixel (WXGA) video at up to 30 frames per second (fps). Manage up to four video profiles to record HD video while streaming low resolution video to a compatible smart phone at the same time. Manage up to 32 TRENDnet cameras with the included complimentary camera management software. Advanced features include adjustable motion detection recording areas, email alerts, scheduled recording sessions, H.264/MPEG-4/MJPEG image compression, date-and-time overlays, a Micro-SD card slot for backup storage, two-way audio (speakers not included), an adjustable lens, and four times digital zoom.*

*A wall/ceiling mounting kit is included and the camera's off white housing blends into most environments. If any package contents are missing or damaged, please contact the retail store, online retailer, or reseller/distributor that the item was purchased. © Copyright 2012 TRENDnet. All Rights Reserved. 1*

*TRENDnet User's Guide Product Hardware Features Rear Panel View Front Panel View TV-IP572W / TV-IP572WI IR LED Light Sensor Focus Ring Microphone Camera Lens Power/Link LED Power port Ethernet port LAN Port Connect Ethernet cables to your wired network devices. Power Port Connect the included power adapter from your camera to an available power outlet. Note: Use only the adapter that came with your camera. IR LED Built-in 4 IR LED for night vision uses. (For TV-IP572WI) Light Sensor Detects the light source to turn IR on or off. Microphone Built-in microphone; can be turn on or*

*off.*

*Focus Ring Turn to adjust the focus of the camera. Power -This LED indicator is solid blue when your camera is powered on. Otherwise if this LED indicator is off, there is no power to your camera. Link This LED indicator is blinking orange when there is connection/data to your camera. © Copyright 2012 TRENDnet. All Rights Reserved. 2 TRENDnet User's Guide Side Panel View Side Panel View TV-IP572W / TV-IP572WI Reset WPS Line out Mini SD card slot Reset Button Use an item such as a paperclip to push and hold this button for 3 seconds and release to reset your camera to its factory defaults. WPS (Wi-Fi Protected Setup) Push and hold this button for 3 seconds to activate WPS. The button LED is blinking green when WPS is activated. Line out Use this to plug in a 3 party speaker.*

*Micro SD slot Insert a Micro-SD card to store camera video files. rd © Copyright 2012 TRENDnet. All Rights Reserved. 3 TRENDnet User's Guide Camera Stand TV-IP572W / TV-IP572WI Application Diagram Metal Stand- This base allows the camera to stand upright. Adjustable Arm- Screw the arm through the metal stand hole.*

*Use the adjustable screw to turn it up or down. Washer- Place the washer between the camera and the Plastic Bolt Plastic Bolt- Place the plastic bolt after the washer and screw the adjustable arm in place. © Copyright 2012 TRENDnet. All Rights Reserved. 4 TRENDnet User's Guide TV-IP572W / TV-IP572WI WPS Connection An alternative method of connecting your camera to your network is by using WPS.*

*WPS is a quick, simple and secure method of adding devices to a network. If you have a router which supports WPS follow the steps below, otherwise, please use the wired mode of setting up the camera. 1. Attach the Power Supply Installation Wired Connection 1. Connect the Ethernet Cable If you intend to use the network camera as a wired device, connect one end of the included Ethernet cable into the Ethernet port on the rear panel of the camera and connect the other end to an available port on your network. If you prefer to use the camera on a wireless network, see below for instructions on connecting the power adapter. 2. 2. Attach the Power Supply Attach the included power supply to the DC5V 1.2A receptor on the rear panel of the camera and then connect it to a wall outlet or power strip.*

*A blue LED will light up under the lens indicating that the camera has power. Press the WPS button on your wireless device then press the WPS button on the camera. © Copyright 2012 TRENDnet. All Rights Reserved. 5 TRENDnet User's Guide TV-IP572W / TV-IP572WI 2. Connect an RJ-45 cable from a switch/router to the Ethernet port on the back of the camera and connect the AC power adapter to the camera. Click Next to proceed. Starting the Setup Wizard Insert the included CD-ROM into your CD/DVD drive. The Install Wizard program will run automatically. Note: If the Install Wizard does not run, you may have autorun disabled on your machine.*

*In this case, browse to the CD drive and run InstallWizard.exe to begin the installation wizard. Begin by selecting Setup Wizard and follow the on-screen steps to continue the installation.*

> [You're reading an excerpt. Click here to read official TRENDNET TV-](http://yourpdfguides.com/dref/4299086)[IP572WI user guide](http://yourpdfguides.com/dref/4299086)

 *3. From the list of cameras that appears, select the camera you wish to configure and click Next to continue.*

*If your camera is not listed, ensure that it is connected to both power and the network and click to re-scan the network for your camera. When the installation of the Setup Wizard is complete, run the Setup Wizard: 1. Click Start > Programs >TRENDnet>SetupWizard>SetupWizard. The TRENDnet Setup Wizard appears. © Copyright 2012 TRENDnet.*

*All Rights Reserved. 6 TRENDnet User's Guide 4. Login to your camera by entering the ID and Password. By default, both the ID and Password are set to admin. Click Next to continue. 6. TV-IP572W / TV-IP572WI It is strongly recommended that you change your password to secure the camera from being accessed by others. Check the Change Password box and enter the new password in both password fields to confirm the new password. Click Next to continue. 5.*

*Enter a name for the camera in the Camera Name field. The name will be used to identify your camera on the network. Enter the correct time for the camera for the time zone it is in. If your camera is in the same time zone as the computer you are using, click the to the camera. Click Next to continue. icon to copy the local time 7. Select a connection option: (example uses DHCP connection type) PPPoE: Select this option if your camera is directly connected to a DSL modem and your ISP requires a PPPoE authentication to the Internet. DHCP: Select this option if your camera is connected to a router and DHCP is*

*enabled. Fixed IP: Select this option if your camera is directly connected to a DSL modem and your ISP has supplied you with a fixed IP for your Internet connection. Select the radio button for your connection type and click Next to continue.*

*© Copyright 2012 TRENDnet. All Rights Reserved. 7 TRENDnet User's Guide 8. Select whether you want to use the camera over an wireless connection or on a wired connection. Click No, I don't want to use wireless for the camera.*

*Then click Next to continue. (skip to step 12 for wirelesss Guide Step 2: Internet Settings This screen provides PPPoE settings and allows the camera to be connected directly to your ADSL modem. Click the Enable checkbox to setup PPPoE. Enter a username and password. If your internet connection doesn't call for PPPoE deselect the Enable checkbox and click Next Step 3: DDNS Settings TV-IP572W / TV-IP572WI This screen provides DDNS settings.*

*Click the Enable checkbox to setup DDNS. Once you have clicked Enable, select your DDNS Server and enter your Server Address. Enter a Host Name, User Name, and Password. Verify th The Status will change from Disabled to Enabled. © Copyright 2012 TRENDnet. All Rights Reserved. 17 TRENDnet User's Guide TV-IP572W / TV-IP572WI Under Port Settings, select the HTTPPort (80 is the default) and also select the RTSPPort(554). Under UPnP, click the UPnP checkbox if you want to enable this function. Click the UPnP Port Forwarding checkbox if you want to enable to set the ports. Select the External HTTP port (the default is set) and select the RTSP port (the default is set at 554).*

*If you are using a MAC check the Bonjour checkbox to enable this function. Click Apply to set the changes. © Copyright 2012 TRENDnet. All Rights Reserved. 18 TRENDnet User's Guide Wireless Setup This screen shows the Wireless Settings. Click the Wireless checkbox to enable wireless. Complete the details in the fields according to your router. Enter a Network Name, under Site Survey select the SSID from the drop-down list or rescan your network settings. Select the Wireless Mode from the drop-down list (Infrastructure, Ad-Hoc mode). Select your Security Mode from the drop-down list.*

*Select from WEP/WPAPSK/WPA2-PSK. Finally enter the security key. Click Apply to accept the changes. Dynamic DNS TV-IP572W / TV-IP572WI Also under Network Settings is Dynamic DNS. If you have not enabled this function in the Setup Wizard click the DDNS checkbox to enable Dynamic DDNS. Select your DDNS server from the drop-down list and fill in the parameters from these fields: Host Name, User Name, Password, Confirm Password, and Timeout. Click Apply to set these changes and continue. WEP Wired Equivalent Privacy is a security protocol for wireless local area networks defined in the 802.11b standard. WEP provides the same level of security as that of a wired LAN.*

*WPA-PSK - is a more secured method of wireless encryption. With WPA-PSK you don't provide your router with an encryption key but rather a paraphrase. WPA2-PSK highly secured method of wireless encryption. © Copyright 2012 TRENDnet. All Rights Reserved. 19 TRENDnet User's Guide Video and Audio This screen shows different video profiles where you can setup different functions for the camera. The audio settings also allow for different settings. Each profile coincides with the profile icons in Live View. Setting up each profile individually gives the user better choice. Video and Audio: TV-IP572W / TV-IP572WI Under each profile settings there are six main functions, Encoder Type, Resolution, Frames per Second, Encode Method, bps, and RTSP URL settings.*

*Encode Type: This sets the file format and file quality. Resolution: This is the size of your image. Frames Per Second: This is the speed at which each frame is captured bps: Is the transmission speed of your data (4Mbps-64Kbps) Encode Method: Is your Constant Bit Rate BPS: Is the transmission speed of your data (4Mbps-64Kbps) RTSP URL:is the RTSP URL where video streaming is accessed. Each Profile offers different specifications. Select the specifications that best suite you. Video Profile One - Options: Encode Type H.264 & MPEG4 Resolution 1280x800/640X400/320X192/160X96 FPS 30/15/10/5/3/2/1 Encode Method CBR/Quality Bps 4Mbps/3Mbps/2Mbps/1.5Mbps/1Mbps/768Kbps/512Kbps/384Kbps/256Kbps/12 8Kbps/64Kbps RTSP URL play1.sdp © Copyright 2012 TRENDnet. All Rights Reserved.*

*@@The TV-IP572WI have LED's for night mode. This section provides day and night options. @@@@@@@@@@@@@@@@All Rights Reserved. @@You are able to set the recording options on this page. Click the Recording checkbox to enable camera recording.*

*All data is stored on the removable SD card. @@All Rights Reserved. @@@@@@@@These times can only be set in seconds. @@If you select Schedule a calendar of the days of the week appear. @@Click Apply to complete the configuration.*

*Recording Type The two main sections here are Snapshot and Video. @@Video captures source data from Profiles 1, 2, and 4. and is configurable in Video/Audio settings. Target - SD Card These settings depend on the size of your SD card. @@Recording data can be recorded in increments of 1-6 minutes. Cyclic settings can also be checked. @@If you select Motion, click theOnlyduring checkbox. Then a calendar of the days of the week appears. @@The Recording Type changes to pre-record or pre-event settings. @@Under Server, enter the server address.*

*@@@@@@@@All Rights Reserved.*

![](_page_9_Picture_16.jpeg)

[You're reading an excerpt. Click here to read official TRENDNET TV-](http://yourpdfguides.com/dref/4299086)[IP572WI user guide](http://yourpdfguides.com/dref/4299086) <http://yourpdfguides.com/dref/4299086>

 *@@Please see the above description for details. Target Target offers two variables, FTP or Email. You cannot select both. If you select FTP enter the details as laid out in the FTP field. @@@@If you want to record data to an FTP server, click FTP. @@@@All Rights Reserved. @@This will authenticate the email details with your email server. If the authentication is positive the test will be complete. @@There are two options, SSL-TLS or STARTTLS.*

*© Copyright 2012 TRENDnet. All Rights Reserved. 25 TRENDnet User's Guide Snapshot These settings control SNAPSHOT settings for your camera. The Trigger by settings is similar to settings above, so please view the settings above. The Snapshot Type provides for a Single snapshot or 6 snapshots at 1-2 second intervals.*

*The Target FTP and Email settings are similar to settings explained above. Please read the configuration in the above explanation. SD Management TV-IP572W / TV-IP572WI These settings control the management of data on the SD card installed on the camera. Set the files per page 5-100 files. To delete a file, select the file and click the Delete checkbox to delete the file.*

*If you wish to format your SC card at any time, click the Format SD Card button. Set Micro-SD card format toFAT32, it is recommendedformatting the SD card to make sure the SD card is compatible with the camera. (Please backup all data on the SD card to other locations prior to this procedure) © Copyright 2012 TRENDnet. All Rights Reserved. 26 TRENDnet User's Guide Motion Detection These settings control the motion detection settings on the camera. Motion detection allows you to designate an area in the cameras viewing angle to capture motion within that area. All other areas will not be recorded. This is useful if you want to limit your recording to a particular size. blocked area will disappear. If you click the Clear TV-IP572W / TV-IP572WI button too it* 

*will also remove the motion detection area.*

*If you click the Refresh Image button it will do as said. This is useful when the camera is out of focus and comes back into focus at a later stage. Once you have set all setting options click Apply. Click the Enable Video Motion checkbox to activate motion detection. There are two main fields: Sensitivity and Drawing Mode. Sensitivity is based on the strength of the motion in the designated area. 0% means the strength is low and the system moves up incrementally to 100% full sensitive strength. Drawing Mode provides two options. Once you select Draw motion area, take your mouse and draw a rectangular area where you want the camera to detect the motion. If you want to remove the motion detection area select Erase motion area and the red © Copyright 2012*

*TRENDnet.*

*All Rights Reserved. 27 TRENDnet User's Guide Tools System These settings allow you to save the recorded data to your local hard drive or retrieve it from the drive. When you click the Save Configuration button it saves a database file to your local system. @@@@@@If the system © Copyright 2012 TRENDnet. All Rights Reserved.*

*@@@@The description is laid out in the picture below. @@@@@@All Rights Reserved. @@@@Configure DDNS on your Camera 1. @@Then select a DDNS provider from the list. 2.*

*Enter your DDNS's the Host Name, User Name and Password. 5. Go to Virtual Server\* section and create a new entry. Enable: Click Enable Name: Enter the application name (eg. CameraName) Protocol: Select TCP Private Port: The HTTP port that you assign on your Camera. Public Port: The port used on remote side to access to your Camera. LAN Server: The local IP address of your Camera. 3. In the Port Number section, assign an HTTP port of the camera. The default HTTP Port on the camera is 80.*

*The example shows above is using port number 9000. Open another web browser and go to your Router's Web Configuration page. (In the example, TRENDnet's TEW-651BR Wireless N router is used) 4. © Copyright 2012 TRENDnet. All Rights Reserved. 30 TRENDnet User's Guide Then click Add to add the application. \* Please refer to your router's user's manual for detail Virtual Server setting. Some router might use Port Forwarding or Special applications for this function. The setup steps should be very similar. TV-IP572W / TV-IP572WI 2.*

*Login to your router's web configuration page. Find the Dynamic DNS configuration section. 6. Open another web browser and enter your DDNS domain and camera's port number. http://yourDomainName:PortNumber 7.*

*Camera's login page will appear. Configure DDNS on your router 1. Go to Camera's DDNS Ports Number section, assign a HTTP port for your camera and click Apply. 3. Enable DDNS, fill out the following information and then click Apply.*

*© Copyright 2012 TRENDnet. All Rights Reserved. 31 TRENDnet User's Guide http://yourDomainName:PortNumber TV-IP572W / TV-IP572WI 6. The camera login page will appear. 4. Go to Virtual Server\* section and create a new entry. Enable: Click Enable Name: Enter the application name (eg. Camera Name) Protocol: Select TCP Private Port: The HTTP port that you assign on your Camera. Public Port: The port used on remote side to access to your Camera. LAN Server: The local IP address of your Camera.*

*Click Add to add the application. \* Please refer to your router's user's manual for detail Virtual Server setting. Some router might use Port Forwarding or Special applications for this function. The setup steps should be very similar. 5. Open another web browser and enter your DDNS domain and camera's port number. © Copyright 2012 TRENDnet. All Rights Reserved. 32 TRENDnet User's Guide TV-IP572W / TV-IP572WI Temperature Operating: 0C ~ 40C (32F ~ 104F) Storage: -25C ~ 70C (-13F ~ 158F) Humidity Max. 95% (non-condensing) CE, FCC Technical Specifications TV-IP572W Camera General Sensor: 1/4" CMOS Sensor Board Lens Focal Length: 4mm F/No: 1.*

*5 Minimum illumination: 1 lux Focus Depth: 20 cm ~ infinity View: Horizontal: 51.8 degrees Vertical: 33.8 degrees Diagonal: 59.6 degrees Digital Zoom: 4x Audio Built-in omni-directional microphone Sensitivity: -40dB +/- 3dB (5 meters max.) Frequency: 100~20000Hz S/N: >60dB Format: PCM/ADPCM External speaker output (speaker sold separately) Two-way audio with echo canceling Hardware Network LED SD slot WPS Button Reset Button Power Consumption Power IEEE 802.*

*3u 10/100Mbps Auto-MDIX Fast Ethernet Power, Link/Act Supports Micro SD (up to 32GB) Enable WPS connection Reset to factory default Max. 3.35 Watts Input: 100~240V 50/60Hz 0.2A Output: 5V, 1.2A external power adapter Dimension Weight 75 x 115 x 30mm (2.*

*95 x 4.5 x 1.2 in.) 115 g (4.2 oz) Certifications Requirement Management Interface Internet Explorer 7.0 or above Firefox, Safari, and Chrome To Run Software Windows 7 (32/64-bit), Vista (32/64-bit), XP (32/64-bit) Windows Server 2003, 2008 SecurView Pro Software Network Protocols Channel: supports up to 32 cameras Record/Playback/Motion Detection/Audio IPv4, ARP, TCP, UDP, ICMP DHCP Client, NTP Client, DNS Client, DDNS Client, SMTP Client, FTP Client HTTP Samba Client PPPoE UPnP, UPnPx LLTD RTP (Real Time Protocol) RTCP (Real Time Control Protocol) RTSP (Real Time Streaming Protocol) 3GPP Wireless Standard Frequency Modulation Antenna Date Rate IEEE 802.*

![](_page_10_Picture_18.jpeg)

[You're reading an excerpt. Click here to read official TRENDNET TV-](http://yourpdfguides.com/dref/4299086)[IP572WI user guide](http://yourpdfguides.com/dref/4299086)

*497 GHz ISM band DQPSK, DBPSK, DSSS and CCK Built-in 2dBi antenna 802.11b: up to 11Mbps 802.11g: up to 54Mbps 802.11n: up to 150Mbps Security Output Power 64/128-bit WEP, WPA/WPA2-PSK 802.11b: 17dBm (typical) © Copyright 2012 TRENDnet. All Rights Reserved. 33 TRENDnet User's Guide 802.11g: 15dBm (typical) 802.11n: 14dBm (typical) Receiving Sensitivity 802.11b: -88dBm at 11Mbps 802.*

*11g: -74dBm at 54Mbps 802.11n: -68dBm at 150Mbps 1~11 (FCC), 1~13(ETSI) Time Up to 64 user accounts Remote management supported Save/retrieve configuration files System log up to 500 entries View, download, delete files Format and remove Micro SD card Settings Image Brightness, contrast, saturation, sharpness, white balance, flip, mirror (horizontal/vertical), black & white, indoor, outdoor, schedule mode Shutter: 1/3.25s, 1/7.5s, 1/10s, and 1/15s Video Setting Profile 1: H.264/ MPEG-4 3GPP Resolution: 1280 x 800, 640 x 400, 320 x 192, 160 x 96 Max frame rate: 30fps Resolution: 640 x 400, 320 x 192, 160 x 96 Max frame rate: 30fps Resolution: 1280 x 800, 640 x 400, 320 x 192, 160 x 96 Max frame rate: 1280 x 800 @ 5fps, 640 x 400/320 x*

*192@30fps JPEG quality: Low, Fair, Standard, Good, Excellent Resolution: 640 x 400, 320 x 192, 160 x 96 Max frame rate: 30fps RTSP: http://ipcamera\_ip/3gpp Audio Event Action continuous, and scheduled TV-IP572W / TV-IP572WI Trigger event: motion detection or digital input signal Action: send real-time snapshot or video recording to FTP or email Port Settings HTTP port: 80 (default) RTSP port: 554 (default) Synchronize with NTP server or set time / date manually Channels Management Accounts Remote Login Backup / Restore Log Micro SD TV-IP572WI Camera General Sensor: 1/4" CMOS Sensor Board Lens Focal Length: 4mm F/No: 1.*

*5 Minimum illumination: 0 lux Focus Depth: 20 cm ~ infinity View: Horizontal: 51.8 degrees Vertical: 33.8 degrees Diagonal: 59.6 degrees Digital Zoom: 4x Built-in omni-directional microphone Sensitivity: -40dB +/- 3dB (5 meters max.) Frequency: 100~20000Hz S/N: >60dB Format: PCM/ADPCM External speaker output (speaker sold separately) Two-way audio with echo canceling Day/Night Built-in ICR Night vision (IR) supports up to 7.*

*5 meters Hardware Network LED SD slot IEEE 802.3u 10/100Mbps Auto-MDIX Fast Ethernet Power, Link/Act Supports Micro SD (up to 32GB) Profile 2: H.264/ MPEG-4 Profile 3: MJPEG Profile 4: H.264/MPEG-4 Video codec/MPEG4 (no audio support) Protocols/RTSP, RTP Recording Resolution: Define individual resolution for up to 4 profiles Required storage: 32MB (minimum per profile) Recording type: event based (motion detection and digital input trigger), © Copyright 2012 TRENDnet. All Rights Reserved. 34 TRENDnet User's Guide WPS Button Reset Button Power Consumption Power Enable WPS connection Reset to factory default Max. 5.05 Watts Input: 100~240V 50/60Hz 0.2A Output: 5V, 1.2A external power adapter Dimension Weight Temperature 75 x 115 x 30mm (2.*

*95 x 4.5 x 1.2 in.) 120 g (4.2 oz) Operating: 0C ~ 40C (32F ~ 104F) Storage: -25C ~ 70C (-13F ~ 158F) Humidity Certifications Requirement Management Interface Internet Explorer 7.0 or above Firefox, Safari, and Chrome To Run Software Windows 7 (32/64-bit), Vista (32/64-bit), XP (32/64-bit) Windows Server 2003, 2008 SecurView Pro Software Network Protocols Channel: supports up to 32 cameras Record/Playback/Motion Detection/Audio IPv4, ARP, TCP, UDP, ICMP DHCP Client, NTP Client, DNS Client, DDNS Client, SMTP Client, FTP Client HTTP Samba Client PPPoE UPnP, UPnPx LLTD RTP (Real Time Protocol) RTCP (Real Time Control Protocol) RTSP (Real Time Streaming Protocol) 3GPP Wireless Standard Frequency IEEE 802.11b, IEEE 802.11g and IEEE 802.11n 2.4 ~ 2.*

*497 GHz ISM band Video Setting Settings Image Max. 95% (non-condensing) CE, FCC Channels Management Accounts Remote Login Backup / Restore Log Micro SD Up to 64 user accounts Remote management supported Save/retrieve configuration files System log up to 500 entries View, download, delete files Format and remove Micro SD card Receiving Sensitivity Security Output Power Modulation Antenna Date Rate DQPSK, DBPSK, DSSS and CCK Built-in 2dBi antenna 802.11b: up to 11Mbps 802.11g: up to 54Mbps 802.11n: up to 150Mbps 64/128-bit WEP, WPA/WPA2-PSK 802.*

*11b: 17dBm (typical) 802.11g: 15dBm (typical) 802.11n: 14dBm (typical) 802.11b: -88dBm at 11Mbps 802.11g: -74dBm at 54Mbps 802. 11n: -68dBm at 150Mbps 1~11 (FCC), 1~13(ETSI) TV-IP572W / TV-IP572WI Brightness, contrast, saturation, sharpness, white balance, flip, mirror (horizontal/vertical), black & white, indoor, outdoor, schedule mode Shutter: 1/3.25s, 1/7.5s, 1/10s, and 1/15s Profile 1: H.264/ MPEG-4 Resolution: 1280 x 800, 640 x 400, 320 x 192, 160 x 96 Max frame rate: 30fps Resolution: 640 x 400, 320 x 192, 160 x 96 Max frame rate: 30fps Resolution: 1280 x 800, 640 x 400, 320 x 192, 160 x 96 Max frame rate: 1280 x 800 @ 5fps, 640 x 400/320 x 192@30fps JPEG quality: Low, Fair, Standard, Good, Excellent Profile 2:*

*H.264/ MPEG-4 Profile 3: MJPEG © Copyright 2012 TRENDnet. All Rights Reserved. 35 TRENDnet User's Guide Profile 4: H.264/MPEG-4 3GPP Resolution: 640 x 400, 320 x 192, 160 x 96 Max frame rate: 30fps RTSP: http://ipcamera\_ip/3gpp TV-IP572W / TV-IP572WI Video codec/MPEG4 (no audio support) Protocols/RTSP, RTP Recording Resolution: Define individual resolution for up to 4 profiles Required storage: 32MB (minimum per profile) Recording type: event based (motion detection and digital input trigger), continuous, and scheduled Event Action Trigger event: motion detection or digital input signal Action: send real-time snapshot or video recording to FTP or email Port Settings HTTP port: 80 (default) RTSP port: 554 (default) Time Synchronize with NTP server or set time / date manually © Copyright 2012 TRENDnet. All Rights Reserved. 36 TRENDnet User's Guide TV-IP572W / TV-IP572WI brightlightssuchasdirectexposuretosunlightorhalogenlights.*

*RepositiontheNetw orkCameraintoamoreshadedareaimmediately as prolonged exposure to bright lights will damage the CMOS sensor. 5. The camera images are `noisy' Often if the camera is in a low-light environment, the images can contain a lot of noise. Try enabling Night mode and see if that improves the image quality. Otherwise, try to use the camera in a location where there is a bit more light. 6. The camera images are of poor quality. Make surethatyourcomputer'sdisplaypropertiesaresettoatleast 16bitcolor.Using16or256colorsonyourcomputerwillproduce dithering artifacts in the image, making the image look as if it is of poor quality. Try also adjusting the brightness, contrast, saturation, light frequency and antiflicker controls on the Video Settings under the Configuration menu.*

*You may also consider adjusting the resolution of the camera and the compression rate to improve the image. 7. Video can't be viewed through the web browser interface. ActiveXmightbedisabled.IfyouareviewingtheimagesfromInternetExplorermakesu reActiveXhasbeenenabledintheInternetOptions menu.*

![](_page_11_Picture_12.jpeg)

[You're reading an excerpt. Click here to read official TRENDNET TV-](http://yourpdfguides.com/dref/4299086)[IP572WI user guide](http://yourpdfguides.com/dref/4299086) <http://yourpdfguides.com/dref/4299086>

 *You may also need to change the security settings on your browser to allow the ActiveX plug-in to be installed. Troubleshooting 1. The Power LED and Ethernet Activity LED do not light up. The power supply or camera might be faulty. Check that the connection to both the power source and the terminal on the back of the camera are secure and that you are using the provided power supply.*

*If the camera is otherwise functioning correctly, the LEDs might have been disabled in the configuration. See the section of this guide on Configuration of System settings. 2. The camera can't be accessed or access is slow Theremightbeaproblemwiththenetworkcable.Toconfirmthatthecablesareworki ng,pingtheaddressofaknowndeviceonthe network.IfthecablingisOKandyournetworkisreachable,youshouldreceiveareplysi milartothefollowing(...bytes=32time=2ms). Anotherpossibleproblemmaybethatthenetworkdevicesuchasahuborswitchutiliz edbytheNetworkCameraisnotfunctioning properly.*

*Please confirm the power for the devices are well connected and functioning properly. 3. The camera can be accessed locally but not remotely Thismightbecausedbya firewall.ChecktheInternetfirewallwithyoursystemadministrator.Thefirewallmay needtohave somesettingschangedinorderfortheNetworkCameratobeaccessibleoutsideyourl ocalLAN.Formoreinformation,pleasereferto the section about installing your camera behind a router. Makesure that the Network Camera isn't conflicting with any Web server you may have running on your network. Thedefaultroutersettingmightbeapossiblereason.Checkthattheconfigurationoft heroutersettingsallowtheNetworkCameratobe accessed outside your local LAN. 4.*

*White vertical lines appear on the image from the camera ItcouldbethattheCMOSsensor(asquarepanelsituatedbehindthelensthatmeasure sthelightsignalsandchangesitintoadigital formatsoyourcomputercanpresentitintoanimagethatyouarefamiliarwith)hasbec*

*omeoverloadedwhenithasbeenexposedto © Copyright 2012 TRENDnet. All Rights Reserved. 37 TRENDnet User's Guide Federal Communication Commission Interference Statement This equipment has been tested and found to comply with the limits for a Class B digital device, pursuant to Part 15 of the FCC Rules. These limits are designed to provide reasonable protection against harmful interference in a residential installation. This equipment generates, uses and can radiate radio frequency energy and, if not installed and used in accordance with the instructions, may cause harmful interference to radio communications. However, there is no guarantee that interference will not occur in a particular installation. If this equipment does cause harmful interference to radio or television reception, which can be determined by turning the equipment off and on, the user is encouraged to try to correct the interference by one of the following measures: Reorient or relocate the receiving antenna. Increase the separation between the equipment and receiver. Connect the equipment into an outlet on a circuit different from that to which the receiver is connected. Consult the dealer or an experienced radio/TV technician for help.*

*This device complies with Part 15 of the FCC Rules. Operation is subject to the following two conditions: (1) This device may not cause harmful interference, and (2) this device must accept any interference received, including interference that may cause undesired operation. FCC Caution: Any changes or modifications not expressly approved by the party responsible for compliance could void the user's authority to operate this equipment. IEEE 802.11b or 802.11g operation of this product in the U.S.A. is firmware-limited to channels 1 through 11. IMPORTANT NOTE: FCC Radiation Exposure Statement: This equipment complies with FCC radiation exposure limits set forth for an uncontrolled environment.*

*This equipment should be installed and operated with minimum distance 20cm between the radiator & your body. This transmitter must not be co-located or operating in conjunction with any other antenna or transmitter. Europe EU Declaration of Conformity This device complies with the essential requirements of the R&TTE Directive 1999/5/EC. The following test methods have been applied in order to prove presumption of conformity with the essential requirements of the R&TTE Directive 1999/5/EC: © Copyright 2012 TRENDnet. All Rights Reserved. EN 60950-1: 2006 +A11:2009 Safety of Information Technology Equipment EN 62311: 2008 TV-IP572W / TV-IP572WI Assessment of electronic and electrical equipment exposurerestrictions for electromagnetic fields (0 Hz-300 GHz) (IEC 62311:2007 (Modified)) EN 300 328 V1.7.1: (2006-10) related to human Electromagnetic compatibility and Radio spectrum Matters (ERM); Wideband Transmission systems; Data transmission equipment operating in the 2,4 GHz ISM band and using spread spectrum modulation techniques; Harmonized EN covering essential requirements under article 3.2 of the R&TTE Directive EN 301 489-1 V1.8.*

*1: (2008-04) Electromagnetic compatibility and Radio Spectrum Matters (ERM); ElectroMagnetic Compatibility (EMC) standard for radio equipment and services; Part 1: Common technical requirements EN 301 489-17 V2.1.1 (2009-05) Electromagnetic compatibility and Radio spectrum Matters (ERM); ElectroMagnetic Compatibility (EMC) standard for radio equipment and services; Part 17: Specific conditions for 2,4 GHz wideband transmission systems This device is a 2.4 GHz wideband transmission system (transceiver), intended for use in all EU member states and EFTA countries, except in France and Italy where restrictive use applies. In Italy the end-user should apply for a license at the national spectrum authorities in order to obtain authorization to use the device for setting up outdoor radio links and/or for supplying public access to telecommunications and/or network services.*

*This device may not be used for setting up outdoor radio links in France and in some areas the RF output power may be limited to 10 mW EIRP in the frequency range of 2454 2483.5 MHz. For detailed information the end-user should contact the national spectrum authority in France. 38 TRENDnet User's Guide saisttajiemnoteikumiem. Cesky [Czech] Dansk [Danish] Deutsch [German] TRENDnet tímto prohlasuje, ze tento TV-IP572W / TV-IP572WI je ve shod se základními pozadavky a dalsími píslusnými ustanoveními smrnice 1999/5/ES.*

*Undertegnede TRENDnet erklærer herved, at følgende udstyr TVIP572W / TV-IP572WI overholder de væsentlige krav og øvrige relevante krav i direktiv 1999/5/EF. Hiermit erklärt TRENDnet, dass sich das Gerät TV-IP572W / TVIP572WI in Übereinstimmung mit den grundlegenden Anforderungen und den übrigen einschlägigen Bestimmungen der Richtlinie 1999/5/EG befindet. Käesolevaga kinnitab TRENDnet seadme TV-IP572W / TV-IP572WI vastavust direktiivi 1999/5/EÜ põhinõuetele ja nimetatud direktiivist tulenevatele teistele asjakohastele sätetele.*

> You're reading an excerpt. Click here to read official TRENDNET [IP572WI user guide](http://yourpdfguides.com/dref/4299086)

 *Hereby, TRENDnet, declares that this TV-IP572W / TV-IP572WI is in compliance with the essential requirements and other relevant provisions of Directive 1999/5/EC. Por medio de la presente TRENDnet declara que el TV-IP572W / TV-IP572WI cumple con los requisitos esenciales y cualesquiera otras disposiciones aplicables o exigibles de la Directiva 1999/5/CE. TRENDnet TV-IP572W / TVIP572WI 1999/5/. Par la présente TRENDnet déclare que l'appareil TV-IP572W / TVIP572WI est conforme aux exigences essentielles et aux autres dispositions pertinentes de la directive 1999/5/CE. Con la presente TRENDnet dichiara che questo TV-IP572W / TVIP572WI è conforme ai requisiti essenziali ed alle altre disposizioni pertinenti stabilite dalla direttiva 1999/5/CE. ArsoTRENDnetdeklar, kaTV-IP572W / TV-IP572WI atbilstDirektvas 1999/5/EK btiskajmprasbm un citiemar to Lietuvi [Lithuanian] TV-IP572W / TV-IP572WI Siuo TRENDnet deklaruoja, kad sis TV-IP572W / TVIP572WIatitinka esminius reikalavimus ir kitas 1999/5/EB Direktyvos nuostatas. Hierbij verklaart TRENDnet dat het toestel TV-IP572W / TVIP572WI in overeenstemming is met de essentiële eisen en de andere relevante bepalingen van richtlijn 1999/5/EG.*

*Hawnhekk, TRENDnet, jiddikjara li dan TV-IP572W / TV-IP572WI jikkonforma mal-tiijiet essenzjali u ma provvedimenti orajn relevanti li hemm fid-Dirrettiva 1999/5/EC. Alulírott, TRENDnet nyilatkozom, hogy a TV-IP572W / TV-IP572WI megfelel a vonatkozó alapvetõ követelményeknek és az 1999/5/EC irányelv egyéb elõírásainak. @@@@@@@@TRENDnet vakuuttaa täten että TV-IP572W / TV-IP572WI tyyppinen laite on direktiivin 1999/5/EY oleellisten vaatimusten ja sitä koskevien direktiivin muiden ehtojen mukainen. Härmed intygar TRENDnet att denna TV-IP572W / TV-IP572WI står I överensstämmelse med de väsentliga egenskapskrav och övriga relevanta bestämmelser som framgår av direktiv 1999/5/EG. Nederlands [Dutch] Malti [Maltese] Magyar [Hungarian] Polski [Polish] Português [Portuguese] Slovensko [Slovenian] Slovensky [Slovak] Suomi [Finnish] Svenska [Swedish] Eesti [Estonian] English Español [Spanish] [Greek] Français [French] Italiano [Italian] Latviski [Latvian] © Copyright 2012 TRENDnet. All Rights Reserved. 39 TRENDnet User's Guide Limited Warranty TRENDnet warrants its products against defects in material and workmanship, under normal use and service, for the following lengths of time from the date of purchase. TV-IP572W / TV-IP572WI 3 Years Warranty AC/DC Power Adapter, Cooling Fan, and Power Supply carry 1 year*

*warranty. @@@@All products that are replaced become the property of TRENDnet. Replacement products may be new or reconditioned. TRENDnet does not issue refunds or credit. Please contact the point-of-purchase for their return policies. @@There are no user serviceable parts inside the product. @@This warranty is voided if (i) the product has been modified or repaired by any unauthorized service center, (ii) the product was subject to accident, abuse, or improper use (iii) the product was subject to conditions more severe than those specified in the manual. Warranty service may be obtained by contacting TRENDnet within the applicable warranty period and providing a copy of the dated proof of the purchase.*

*Upon proper submission of required documentation a Return Material Authorization (RMA) number will be issued. An RMA number is required in order to initiate warranty service support for all TRENDnet products. Products that are sent to TRENDnet for RMA service must have the RMA number marked on the outside of return packages and sent to TRENDnet prepaid, insured and packaged appropriately for safe shipment. Customers shipping from outside of the USA and Canada are responsible for return shipping fees. Customers shipping from outside of the USA are responsible for custom charges, including but not limited to, duty, tax, and other fees.*

*WARRANTIES EXCLUSIVE: IF THE TRENDNET PRODUCT DOES NOT OPERATE AS WARRANTED ABOVE, THE CUSTOMER'S SOLE REMEDY SHALL BE, AT TRENDNET'S OPTION, REPAIR OR REPLACE. THE FOREGOING WARRANTIES AND REMEDIES ARE EXCLUSIVE AND ARE IN LIEU OF ALL OTHER WARRANTIES, EXPRESSED OR IMPLIED, EITHER IN FACT OR BY OPERATION OF LAW, STATUTORY OR OTHERWISE, INCLUDING © Copyright 2012 TRENDnet. All Rights Reserved. Limited Warranty WARRANTIES OF MERCHANTABILITY AND FITNESS FOR A PARTICULAR PURPOSE. TRENDNET NEITHER ASSUMES NOR AUTHORIZES ANY OTHER PERSON TO ASSUME FOR IT ANY OTHER LIABILITY IN CONNECTION WITH THE SALE, INSTALLATION MAINTENANCE OR USE OF TRENDNET'S PRODUCTS. TRENDNET SHALL NOT BE LIABLE UNDER THIS WARRANTY IF ITS TESTING AND EXAMINATION DISCLOSE THAT THE ALLEGED DEFECT IN THE PRODUCT DOES NOT EXIST OR WAS CAUSED BY CUSTOMER'S OR ANY THIRD PERSON'S MISUSE, NEGLECT, IMPROPER INSTALLATION OR TESTING, UNAUTHORIZED ATTEMPTS TO REPAIR OR MODIFY, OR ANY OTHER CAUSE BEYOND THE RANGE OF THE INTENDED USE, OR BY ACCIDENT, FIRE, LIGHTNING, OR OTHER HAZARD. LIMITATION OF LIABILITY: TO THE FULL EXTENT ALLOWED BY LAW TRENDNET ALSO EXCLUDES FOR ITSELF AND ITS SUPPLIERS ANY LIABILITY, WHETHER BASED IN CONTRACT OR TORT (INCLUDING NEGLIGENCE), FOR INCIDENTAL, CONSEQUENTIAL, INDIRECT, SPECIAL, OR PUNITIVE DAMAGES OF ANY KIND, OR FOR LOSS OF REVENUE OR PROFITS, LOSS OF BUSINESS, LOSS OF INFORMATION OR DATE, OR OTHER FINANCIAL LOSS ARISING OUT OF OR IN CONNECTION WITH THE SALE, INSTALLATION, MAINTENANCE, USE, PERFORMANCE, FAILURE, OR INTERRUPTION OF THE POSSIBILITY OF SUCH DAMAGES, AND LIMITS ITS LIABILITY TO REPAIR, REPLACEMENT, OR REFUND OF THE PURCHASE PRICE PAID, AT TRENDNET'S OPTION. THIS DISCLAIMER OF LIABILITY FOR DAMAGES WILL NOT BE AFFECTED IF ANY REMEDY PROVIDED HEREIN SHALL FAIL OF ITS ESSENTIAL PURPOSE. Governing Law: This Limited Warranty shall be governed by the laws of the state of California. Some TRENDnet products include software code written by third party developers.*

*These codes are subject to the GNU General Public License ("GPL") or GNU Lesser General Public License ("LGPL"). Go to http://www.trendnet.com/gpl or http://www.trendnet.com Download section and look for the desired TRENDnet product to access to the GPL Code or LGPL Code. These codes are distributed WITHOUT WARRANTY and are subject to the copyrights of the developers. TRENDnet does not provide technical support for these codes. Please go to http://www.gnu.*

*org/licenses/gpl.txt or http://www.gnu.org/licenses/lgpl.txt for specific terms of each license.*

*V1.0R / 5.2.2012 40 .*

[You're reading an excerpt. Click here to read official TRENDNET TV-](http://yourpdfguides.com/dref/4299086)[IP572WI user guide](http://yourpdfguides.com/dref/4299086)